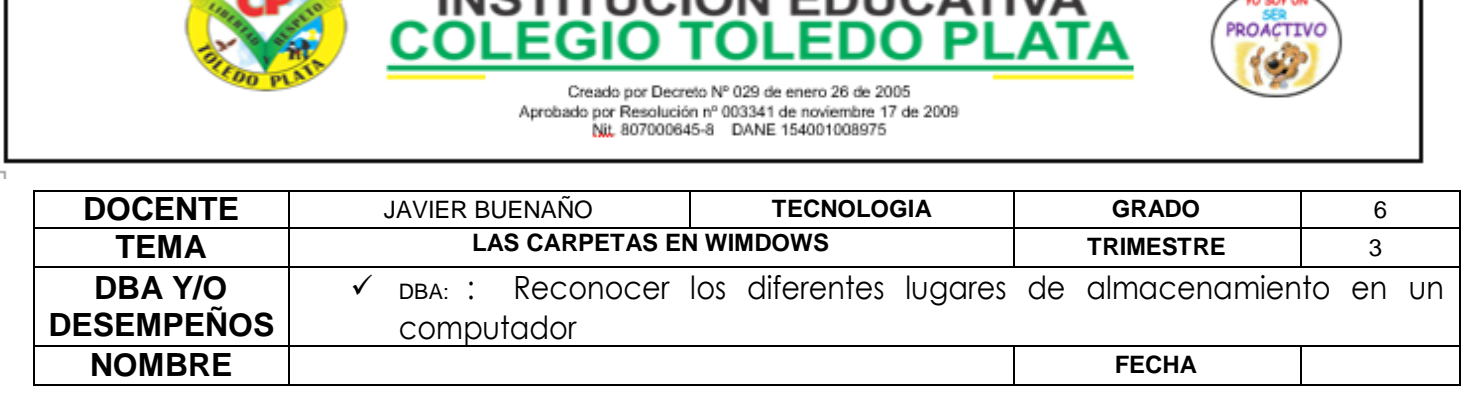

INCTITUCIÓN EDUCATIVA

Exploración : [https://www.youtube.com/watch?v=y2Q\\_MVKThj0&ab\\_channel=Maestro21](https://www.youtube.com/watch?v=y2Q_MVKThj0&ab_channel=Maestro21)

#### **APROPIACION DEL CONOCIMEINTO**

 $COLEG/g$ 

### **CREACIÓN DE LUGARES PARA ALMACENAR INFORMACIÓN**

Cuando trabajamos en una empresa o en un Computador diferente al de nosotros es recomendable y necesario tener varios lugares de almacenamiento, así que si necesitamos guardar una factura de un negocio, diferente a otro simplemente es buscar el lugar al que se debe destinar.

Los lugares más conocidos para almacenar información son: *LAS CARPETAS, LOS DISCOS COMPACTOS O CD, LOS DVD, LAS MEMORIAS USB, LAS MEMORIAS FLASH Y CON MAYOR CAPACIDAD PARA ALMACENAR, ENCONTRAMOS LOS DISCOS DUROS.*

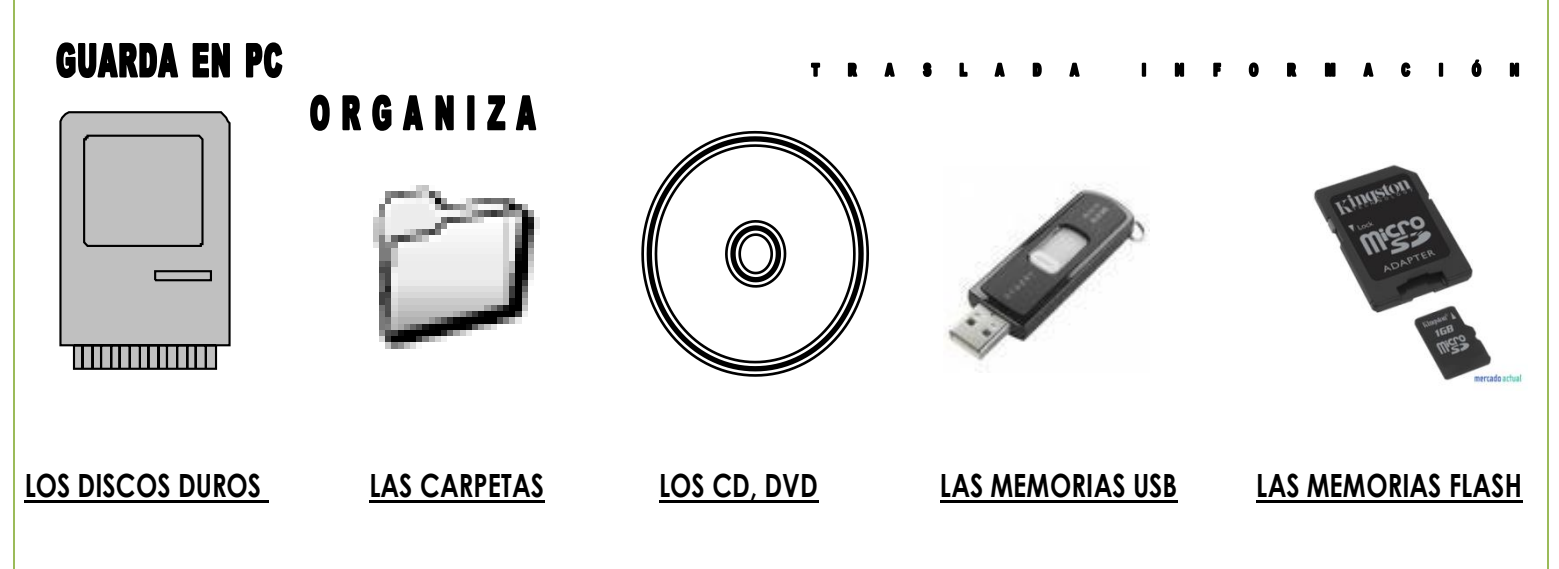

### **CREACIÓN DE UNA CARPETA PARA ALMACENAR INFORMACIÓN**

Existen muchos lugares y varias formas en donde crear una carpeta, sin embargo las más sencillas y más usuales se encuentran en el Escritorio y en Mis Documentos.

#### **PASOS PARA CREAR UNA CARPETA EN EL ESCRITORIO**

- 1. **CLIC DERECHO** en el Escritorio sin tocar ningún icono
- 2. En el Cuadro que aparece colocaremos el Mouse donde dice **NUEVO**
- 3. De inmediato en el cuadro que aparece daremos clic donde dice **CARPETA**

VIVENCIANDO VALORES CONSTRUYENDO CALIDAD

**Calle 12 # 14-12 Barrio Toledo Plata - Teléfono: 5 875244 - Cúcuta**

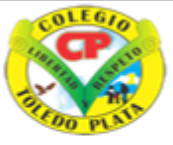

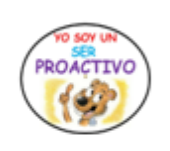

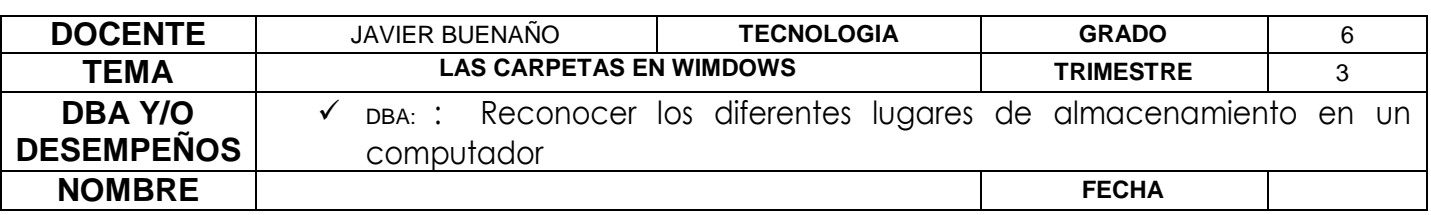

**INSTITUCIÓN EDUCATIVA<br>COLEGIO TOLEDO PLATA** 

Creado por Decreto Nº 029 de enero 26 de 2005 por Resolución nº 003341 de noviembre 17 de 2009<br>Nit, 807000645-8 DANE 154001008975

- 4. Sin borrar nada, **MARCAREMOS LA CARPETA** con el nombre que le deseamos dar.
- 5. Presionaremos la **TECLA ENTER O DAMOS CLIC POR FUERA** para terminar

Aprobado por R

#### **PASOS PARA CREAR UNA CARPETA EN DOCUMENTOS**

- 1. Abrimos la Carpeta **de DOCUMENTOS**, dando clic en **INICIO**, luego clic en **DOCUMENTOS** que se encuentra en la parte principal del MENÚ
- 2. Aquí podemos repetir todos los pasos que se mencionaron anteriormente para crearla en el **ESCRITORIO** o en un **MEMORIA** e incluso dentro de una misma **CARPETA**.
- 3. Daremos clic en archivo
- 4. Luego clic en **NUEVO**
- 5. Clic en **CARPETA**
- 6. Marcamos la Carpeta con el nombre deseado
- 7. Presionamos la tecla enter para terminar.

#### **PASOS PARA ARCHIVAR EN UNA CARPETA**

- 1. Creamos el archivo, o sea ingresamos al programa y escribimos lo que tengamos que digitar, luego
- 2. Daremos clic en **ARCHIVO**
- 3. Ahora daremos clic donde dice **GUARDAR COMO**
- 4. **MARCAMOS EL ARCHIVO** con el nombre deseado
- 5. **BUSCAMOS LA CARPETA** en donde la vame almacenar
- 6. Finalmente daremos clic donde dice **GUARDAR**

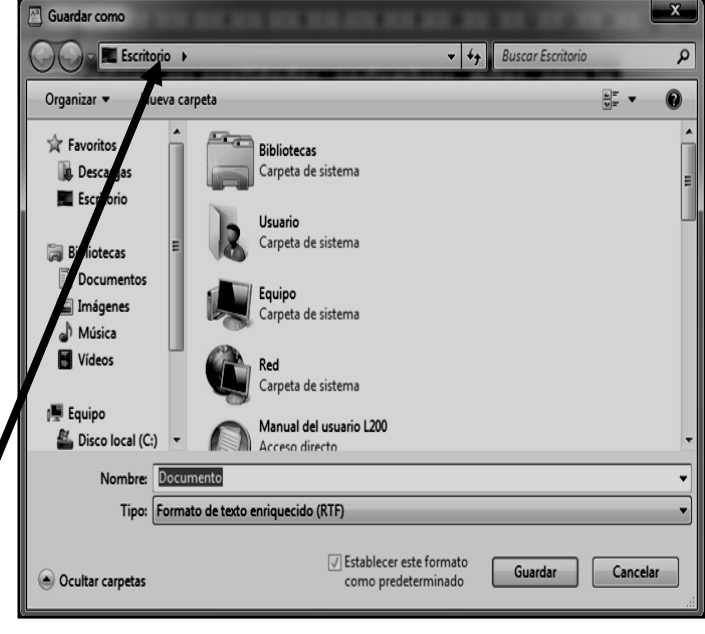

 $\mathbf{x}$ 

# **VERIFIQUEMOS LOS ARCHIVOS EN LA CARPETA**

- 1. Abrimos la carpeta en el lugar donde se encuentre, dándole un clic y un enter o dándole doble clic a la carpeta
- 2. Observamos donde están los iconos que representan el archivo que tu guardaste
- 3. Y ahora le damos un clic y un enter o simplemente doble clic y de inmediato se debe abrir el contenido del archivo indicado.

## **PASOS PARA PERSONALIZAR UNA CARPETA**

VIVENCIANDO VALORES CONSTRUYENDO CALIDAD **Calle 12 # 14-12 Barrio Toledo Plata - Teléfono: 5 875244 - Cúcuta**

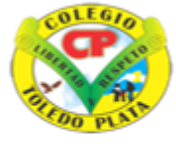

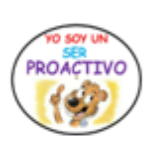

Creado por Decreto Nº 029 de enero 26 de 2005 eado por Decreto IV 123 de enero 26 de 2003<br>por Resolución nº 003341 de noviembre 17 de 2009<br>Nit, 807000645-8 DANE 154001008975 Aprobado por Re

**INSTITUCIÓN EDUCATIVA<br>COLEGIO TOLEDO PLATA** 

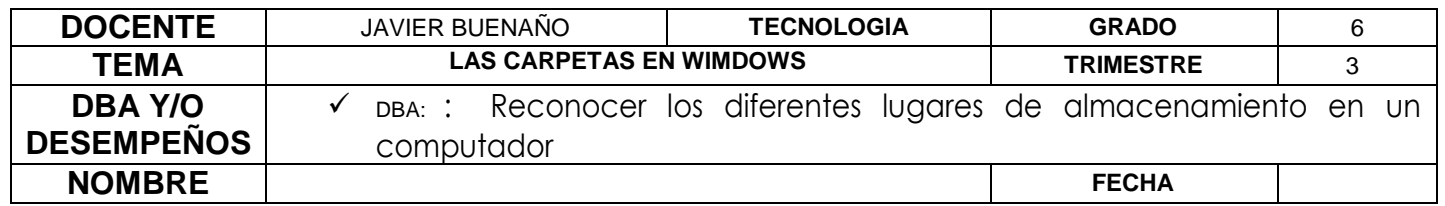

- 1. Teniendo la carpeta creada
- 2. Daremos **CLIC DERECHO** sobre ella
- 3. Seguidamente daremos clic en **PROPIEDADES**
- 4. En el cuadro que se abre, daremos clic en **PERSONALIZAR**
- 5. Clic en **CAMBIAR ICONO**
- 6. Seleccionamos un dibujo de los que aparecen
- 7. Clic en **ACEPTAR**
- 8. Finalmente clic en **APLICAR** y clic en **ACEPTAR**

# **PASOS PARA ELIMINAR UNA CARPETA**

- 1. Daremos **CLIC DERECHO**, ojo clic derecho sobre la carpeta
- 2. En el cuadro que aparece daremos clic donde dice **ELIMINAR**
- 3. En el cuadro que aparece daremos clic en sí, de inmediato verás que la carpeta desaparece del escritorio

#### **APLICACIÓN DEL CONOCICMIENTO**

1. Mencione los lugares más conocidos para almacenar información

 $\overline{\phantom{a}}$  , and the contribution of the contribution of the contribution of the contribution of the contribution of the contribution of the contribution of the contribution of the contribution of the contribution of the  $\overline{\phantom{a}}$  , and the contribution of the contribution of the contribution of the contribution of the contribution of the contribution of the contribution of the contribution of the contribution of the contribution of the  $\overline{\phantom{a}}$  , and the contribution of the contribution of the contribution of the contribution of the contribution of the contribution of the contribution of the contribution of the contribution of the contribution of the  $\overline{\phantom{a}}$  , and the contribution of the contribution of the contribution of the contribution of the contribution of the contribution of the contribution of the contribution of the contribution of the contribution of the  $\overline{\phantom{a}}$  , and the contribution of the contribution of the contribution of the contribution of the contribution of the contribution of the contribution of the contribution of the contribution of the contribution of the

2. En base a la copia, con la ayuda de internet o con tus conocimientos dibuja…

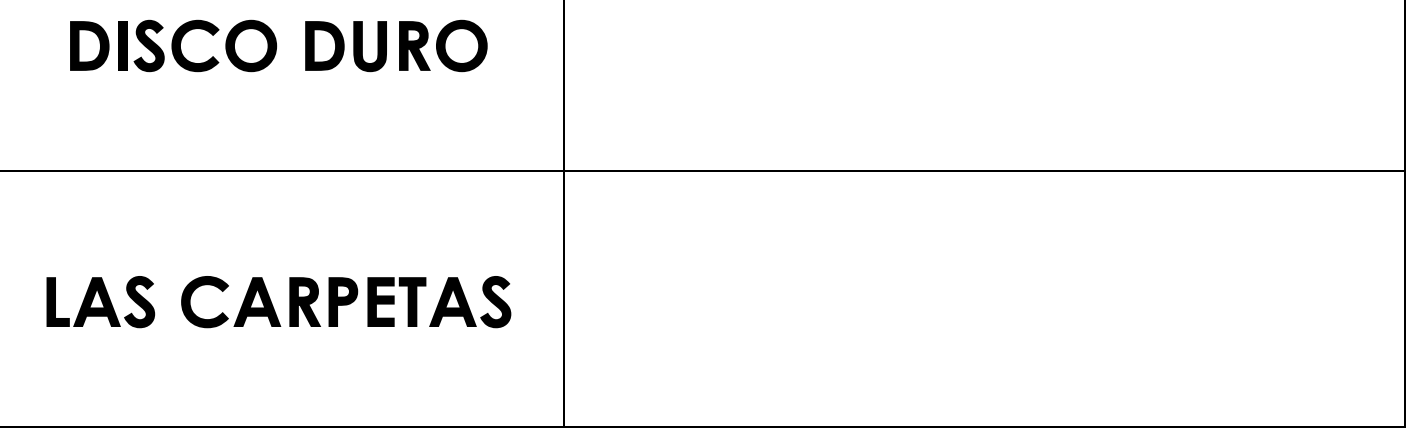

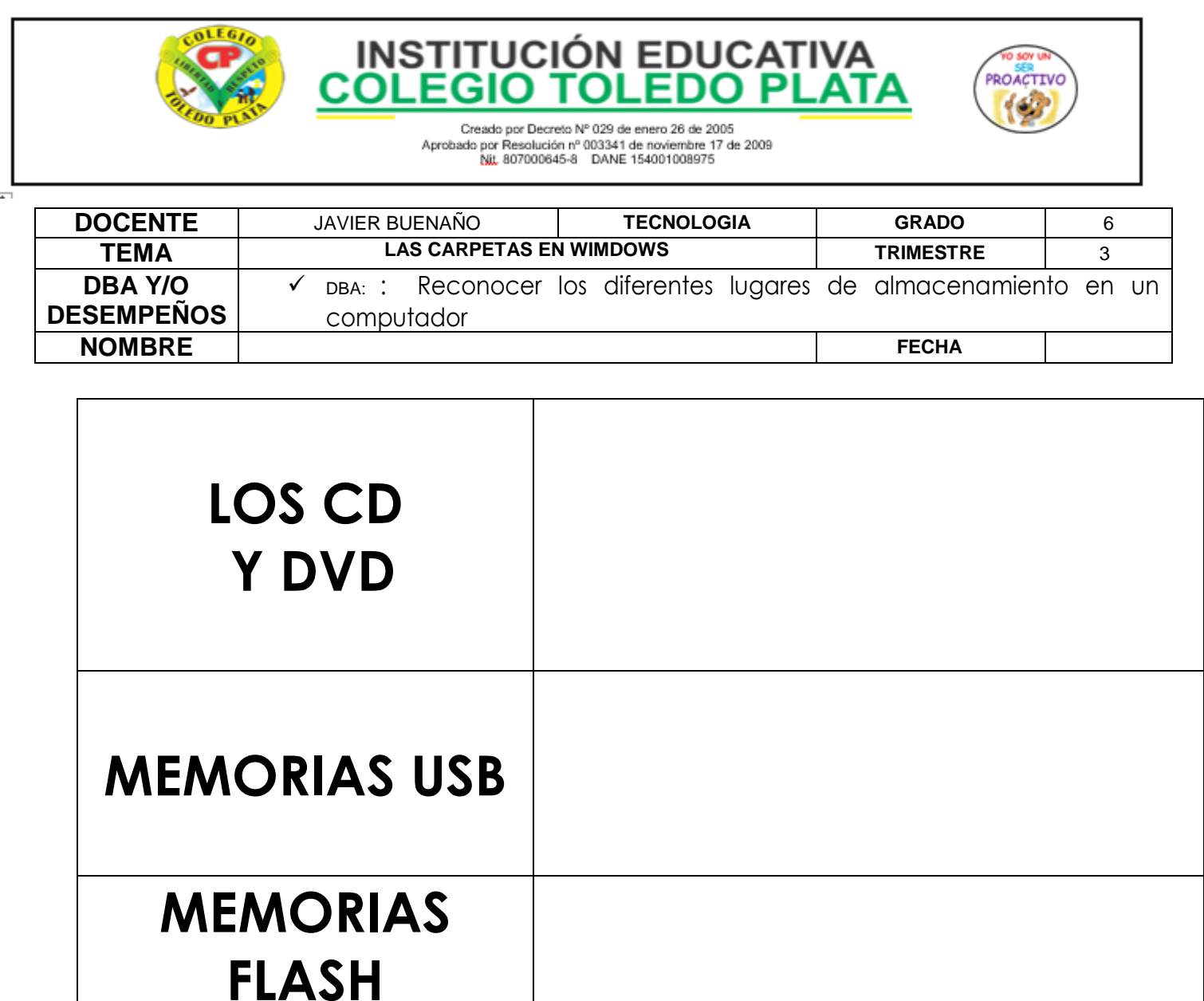

3. Mencione los 6 pasos que se utilizan para archivar en una carpeta 4. una carpeta

5. Mencione los 3 pasos que se utilizan para eliminar una carpeta